# **甘肃省药品监督管理局互联网+政务服务平台 (企业端)使用指南**

**2019年10月14日**

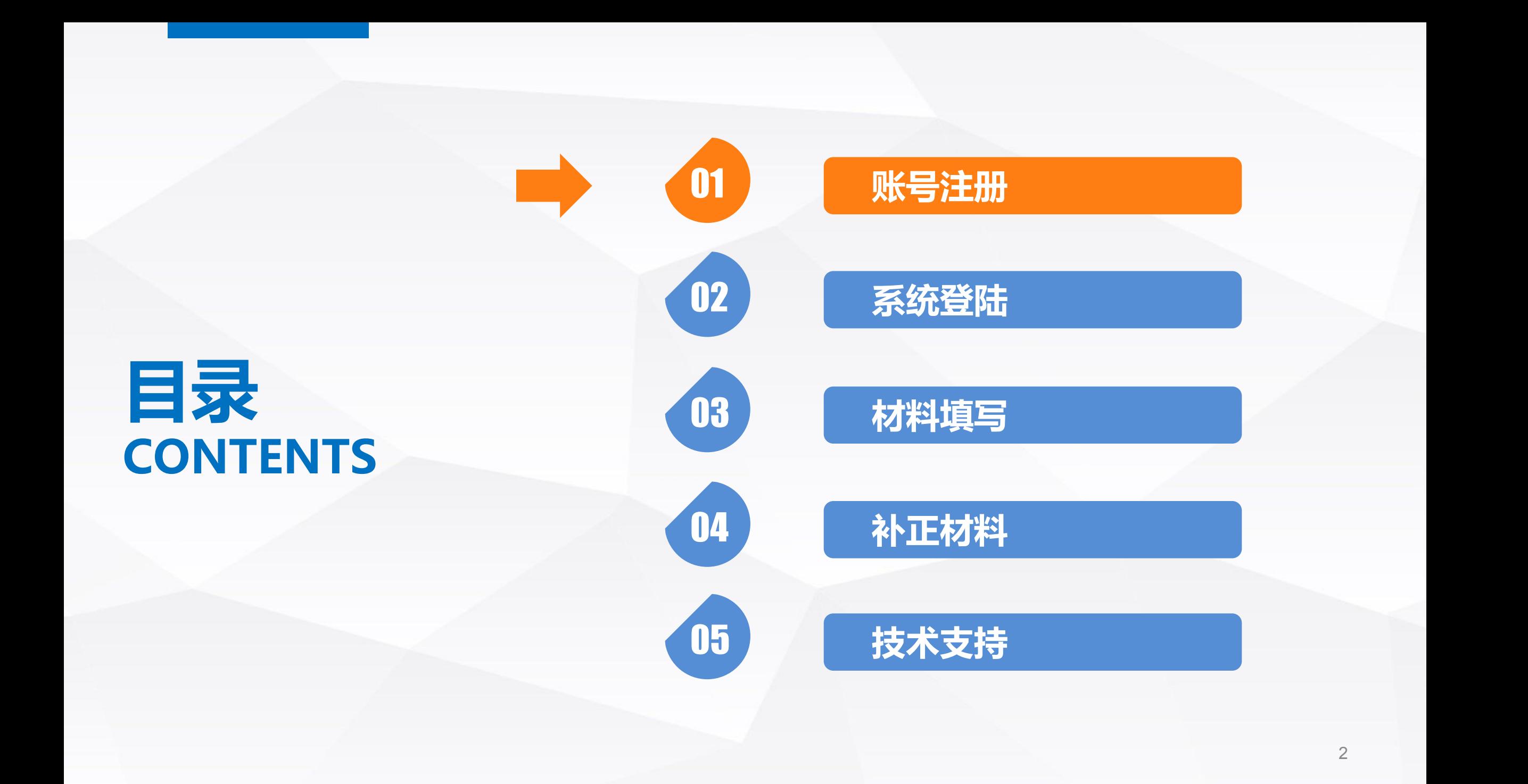

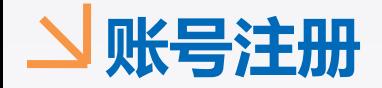

Ω

### **甘肃省政务服务网**

#### 网址: http://www.gszwfw.gov.cn

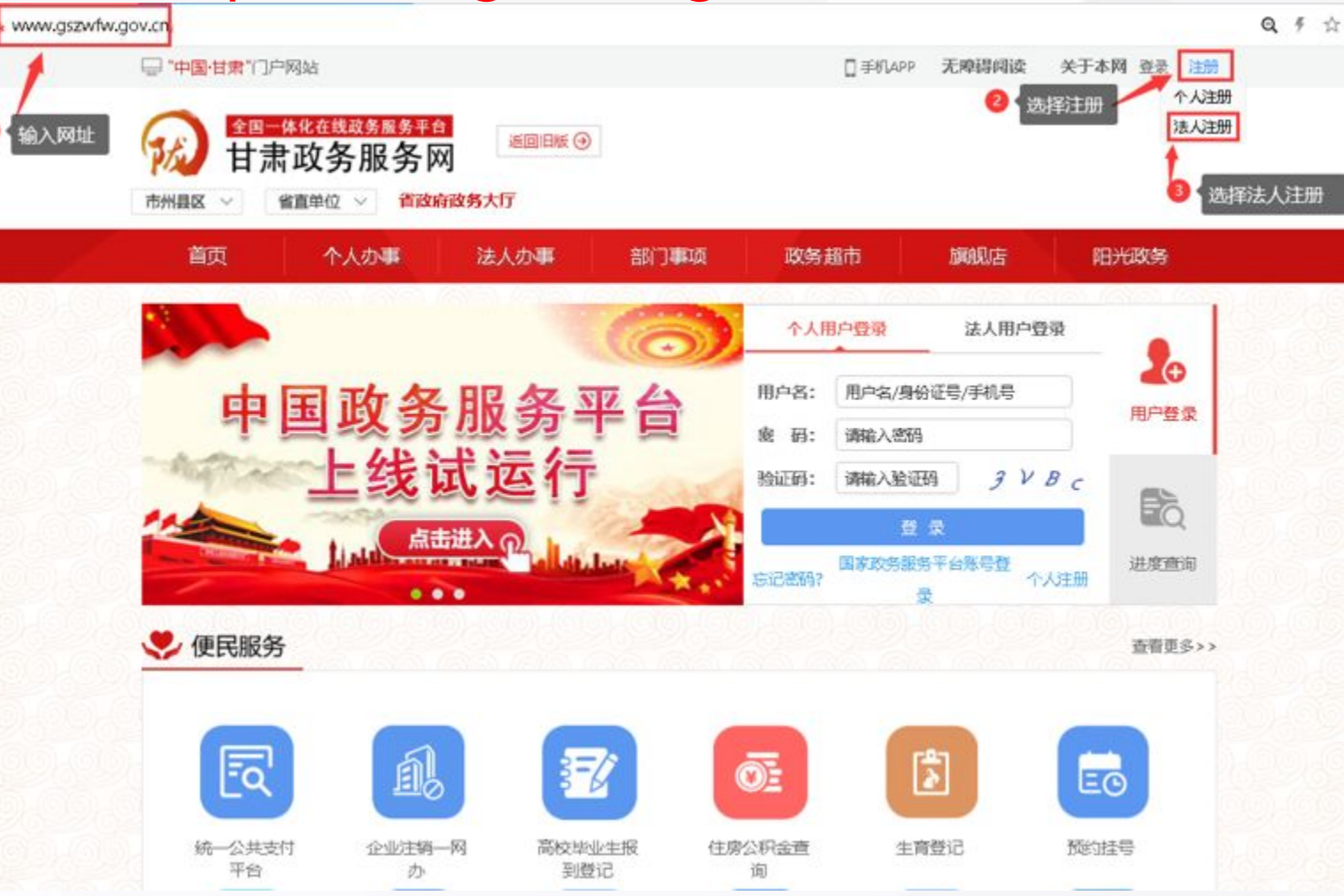

①输入甘肃省政务服务网网址 ②点击右上角注册按钮 ③选择下拉菜单下的法人注册 并点击 注:浏览器建议使用IE9及以 上版本,如果已有账号可以跳 过此步,直接选择法人登录

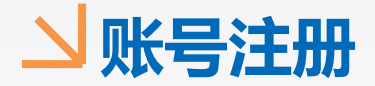

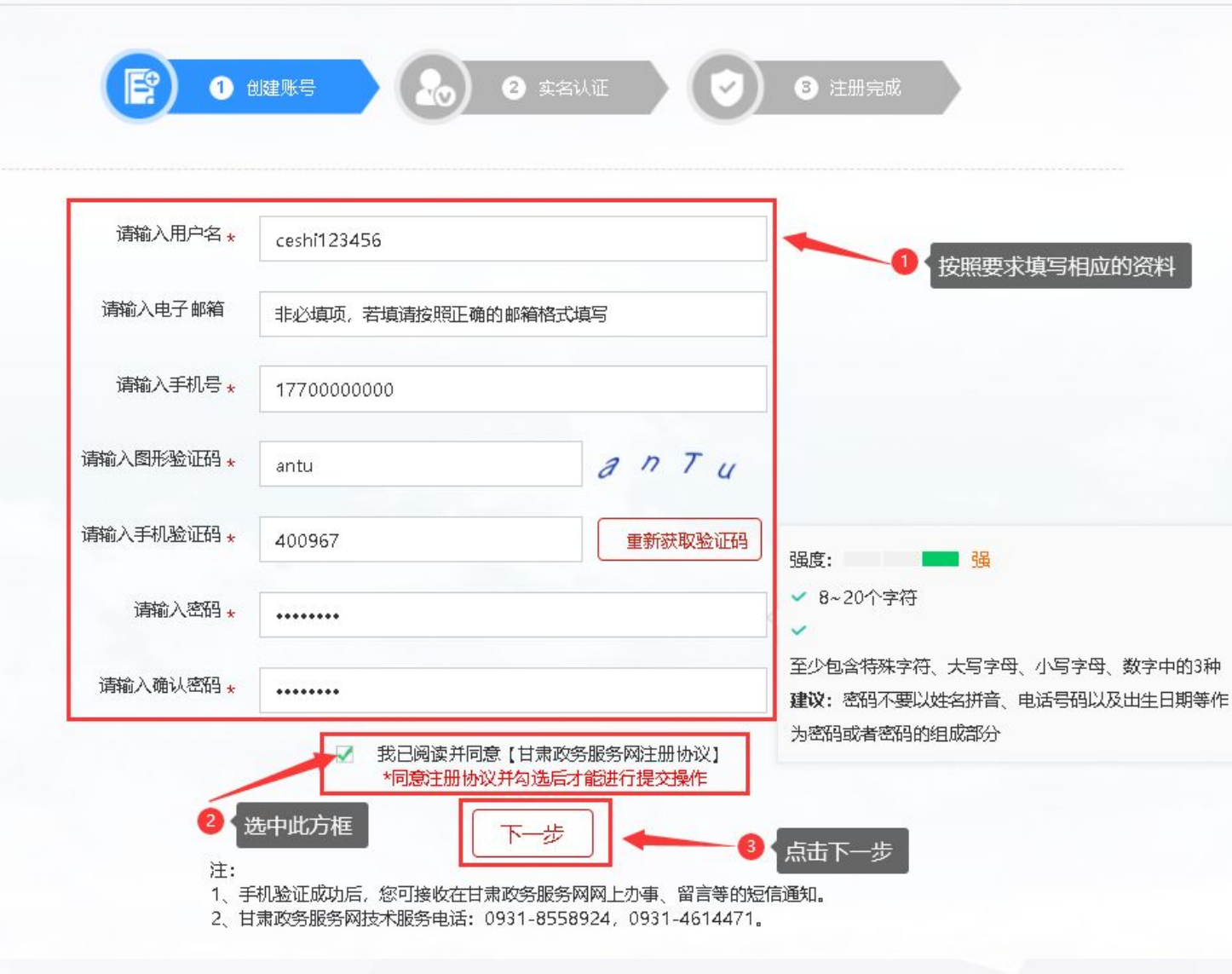

①按照要求填写相应的资料 ②点击我已阅读并同意甘肃政 务服务网注册协议 ③点击下一步 注:手机号码请填写常用手机 号码,如果忘记密码可用此手 机号找回密码

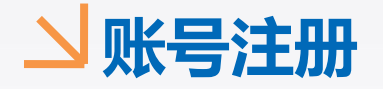

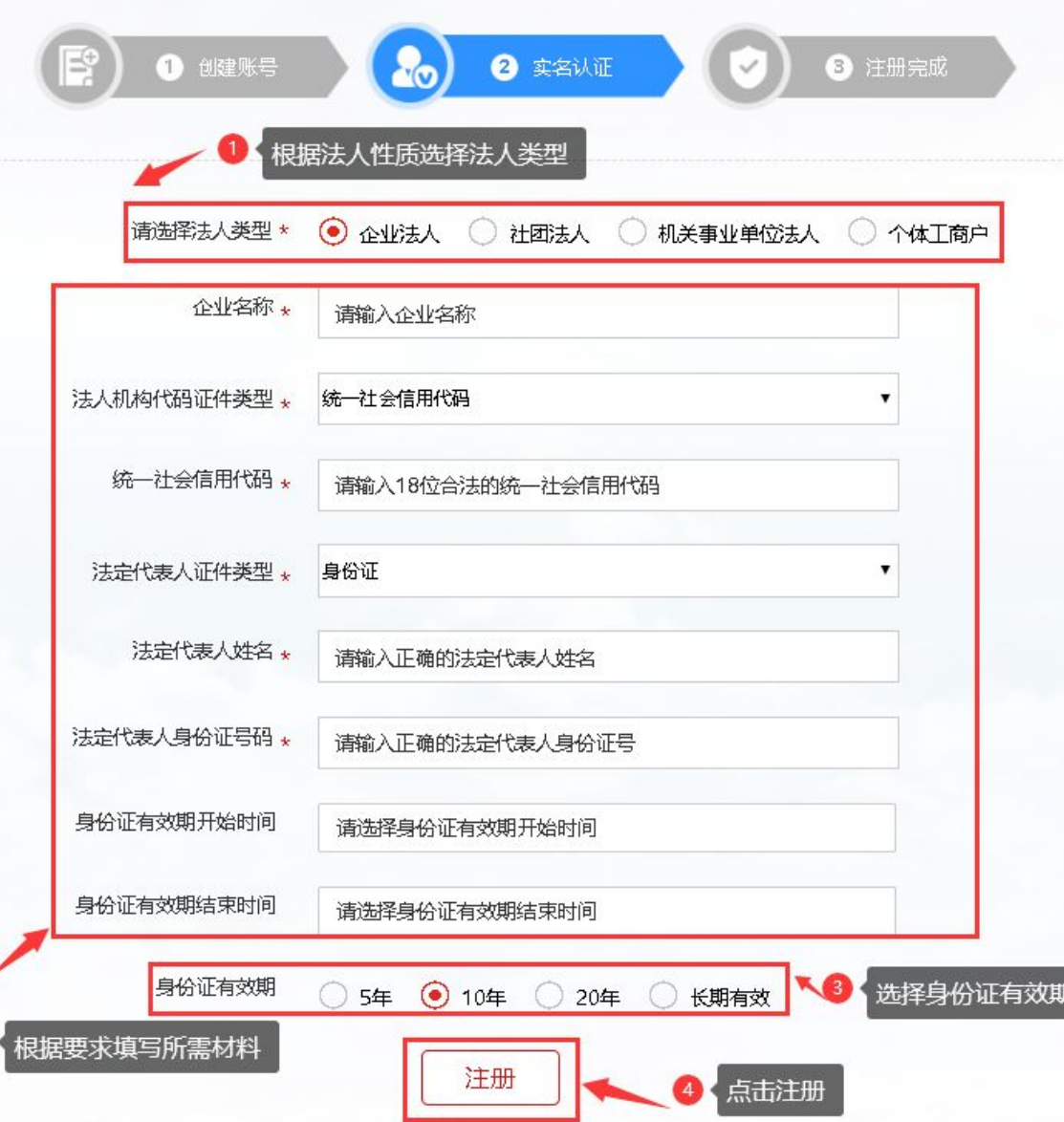

①根据法人性质选择法人类型 ②根据要求填写所需材料 ③选择身份证有效期 ④点击注册 注: 步骤②中所填写的材料 务必真实有效,否则企业做变 更事项时无法关联到原企业信 息

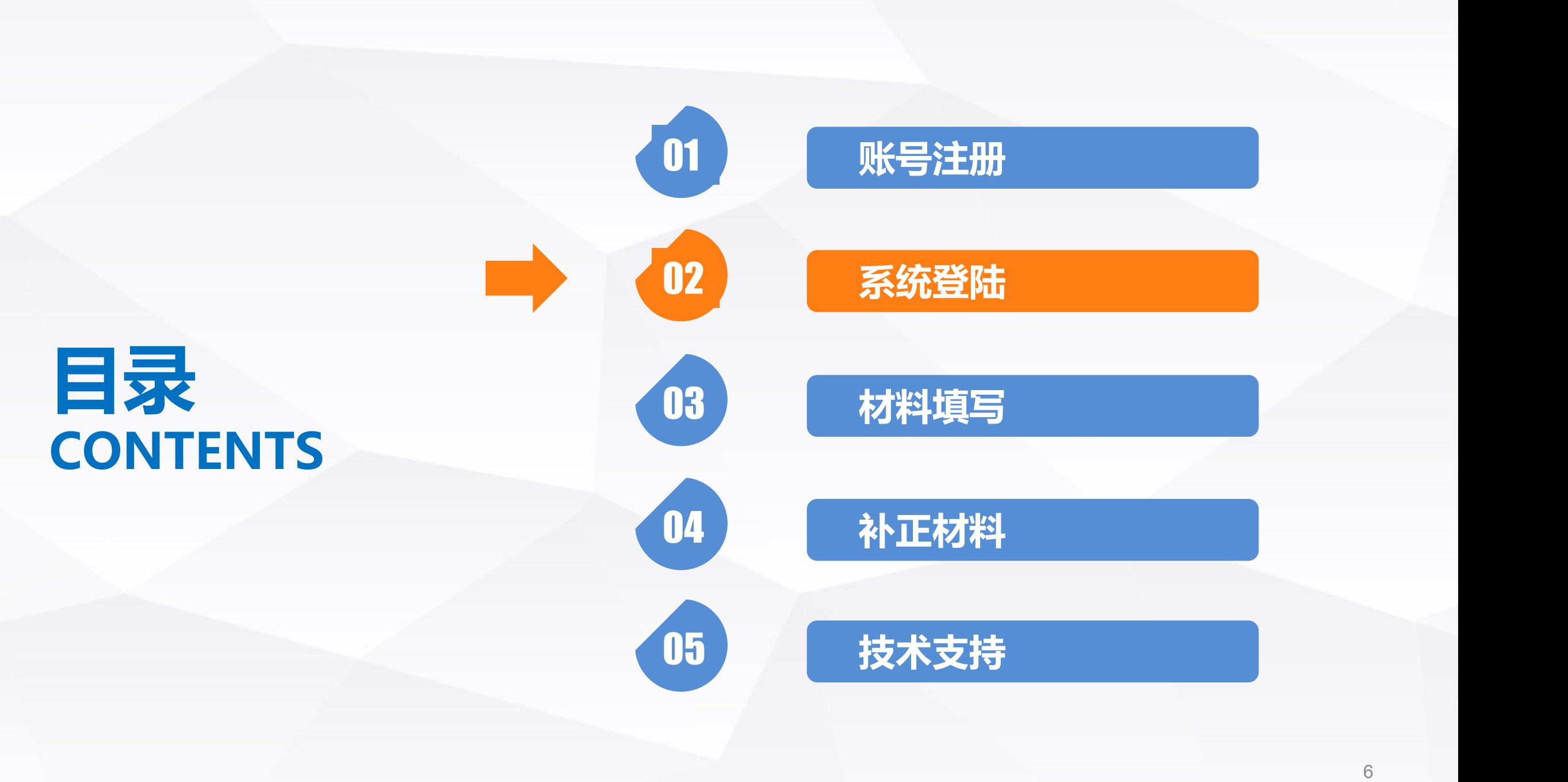

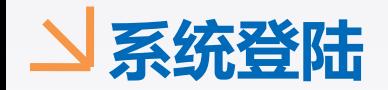

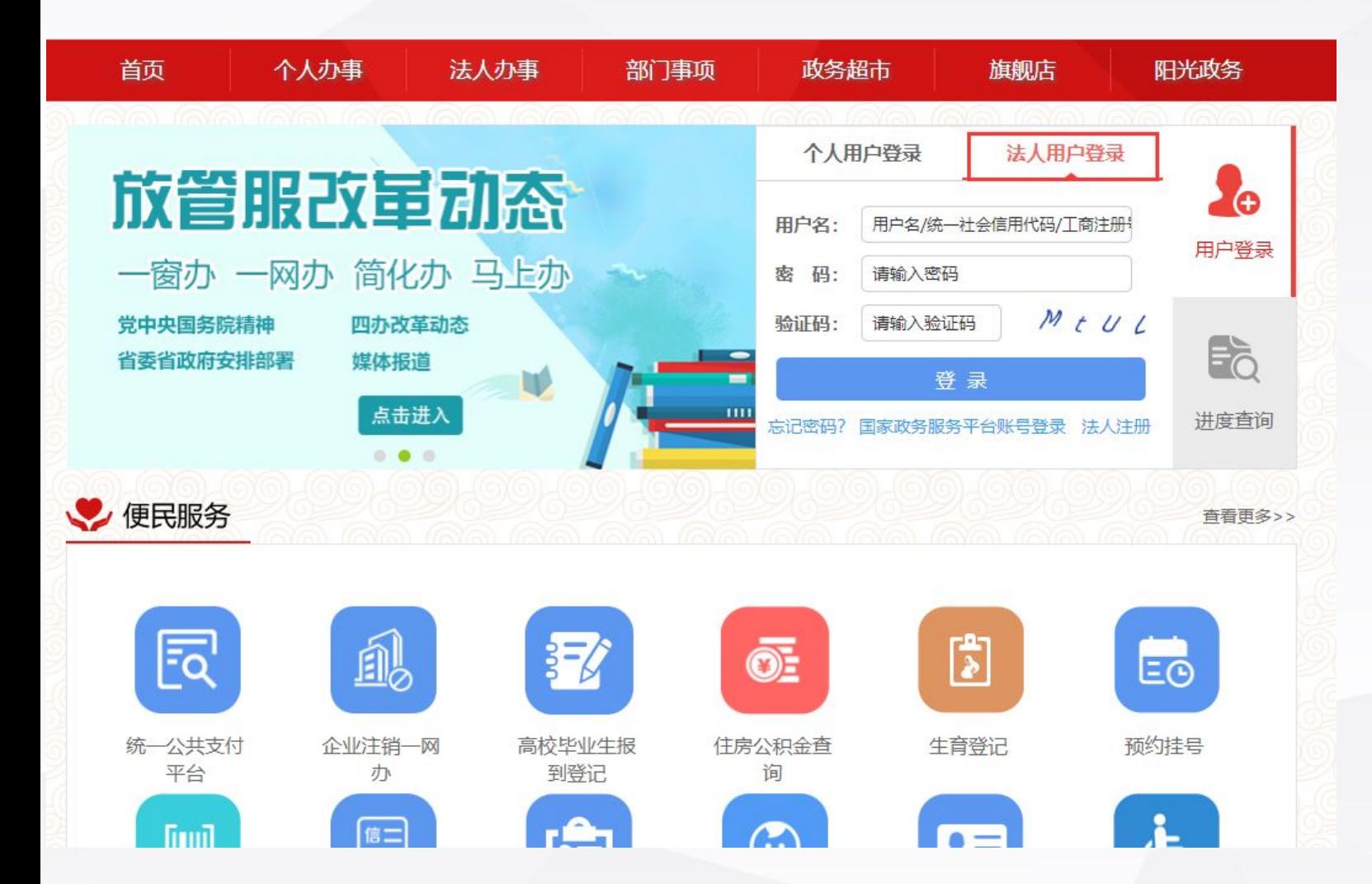

回到甘肃政务服务网首页,选 择法人用户登录,输入刚注册 的用户名、密码、验证码,点 击登录

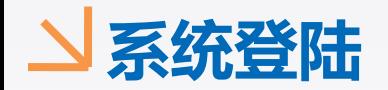

省直单位

 $\vee$ 

省政府政务大厅

市州县区 ∨

个人办事 首页 法人办事 政务超市 旗舰店 阳光政务 部门事项  $\bullet$ (R) 您已成功登录! **Z**o 务服务平台 里 區 用户登录 用户名: 用户类型: 法人 Bà 点击进入 فقماء فلعا 进度查询 进入用户中心  $\bullet\bullet\bullet$ ● 便民服务 查看更多>> 园 風 私  $\mathbb{B}$ Eo  $\overline{\mathbb{O}}$ 住房公积金查 统一公共支付 企业注销一网 高校毕业生报 生育登记 预约挂号 平台 办 到登记 询  $\mathbf{A}$ 隐  $\sqrt{100}$ 国  $\mathbb{C}$  $n =$ 

## 登录成功之后找到上方的法人 办事,点击进入法人办事栏目

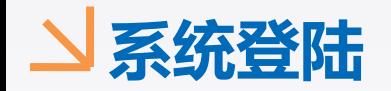

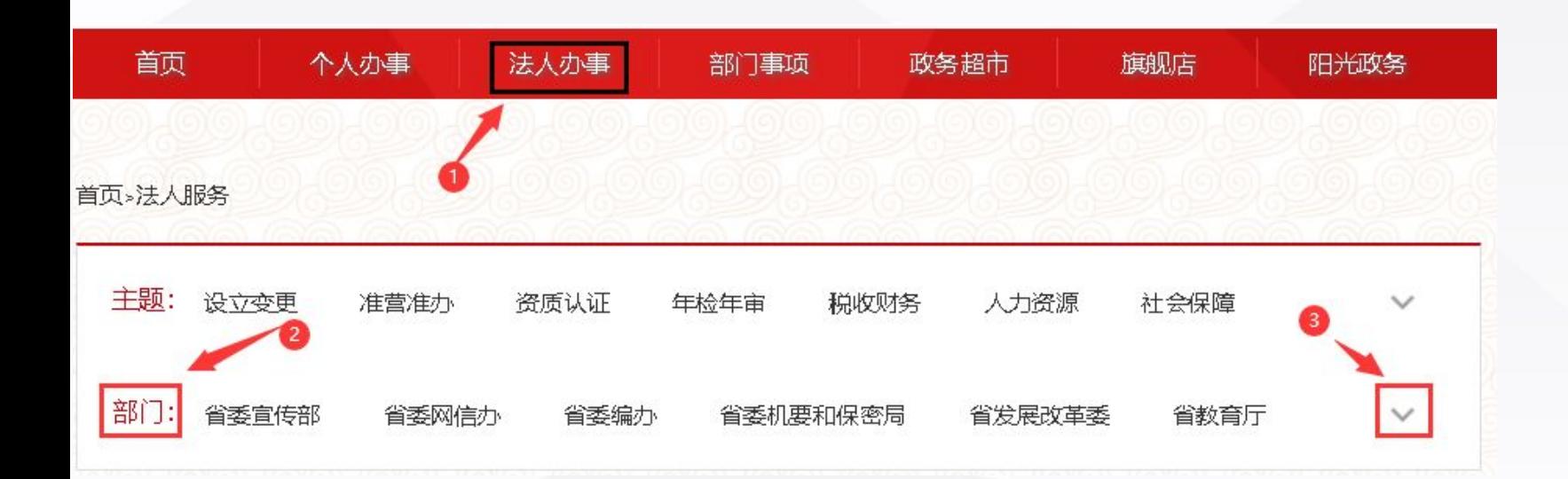

①进入法人办事栏目 ②点击部门右侧向下的箭头 ③在下面找到省药监局,点 击进入

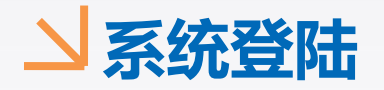

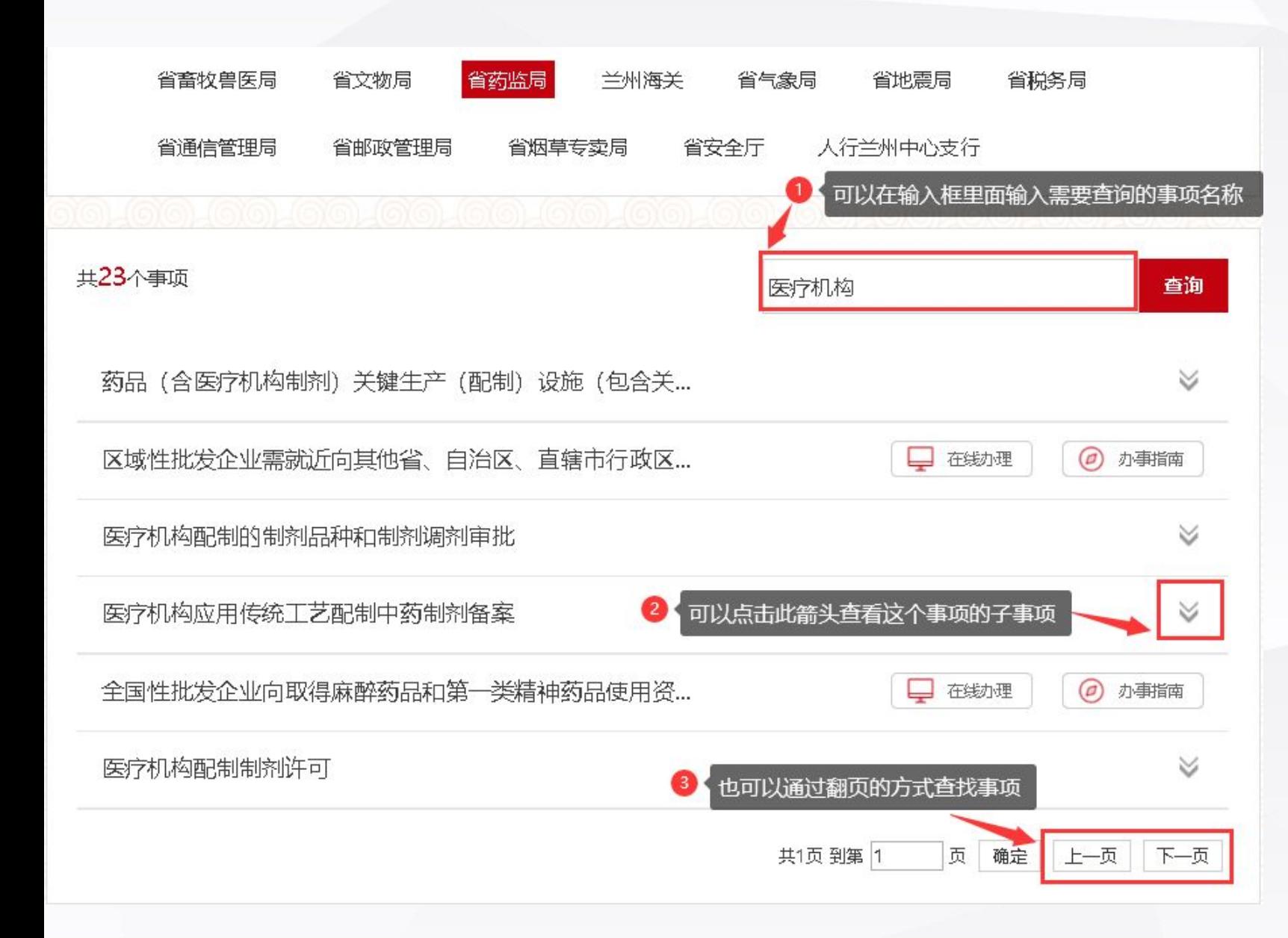

①可以在输入框内输入自 己需要办理的事项名称然 后点击查询 ②如果事项名称后面有向 下的箭头表示有子事项, 可以点击箭头查看 ③也可以通过翻页的方式 查看需要办理的事项

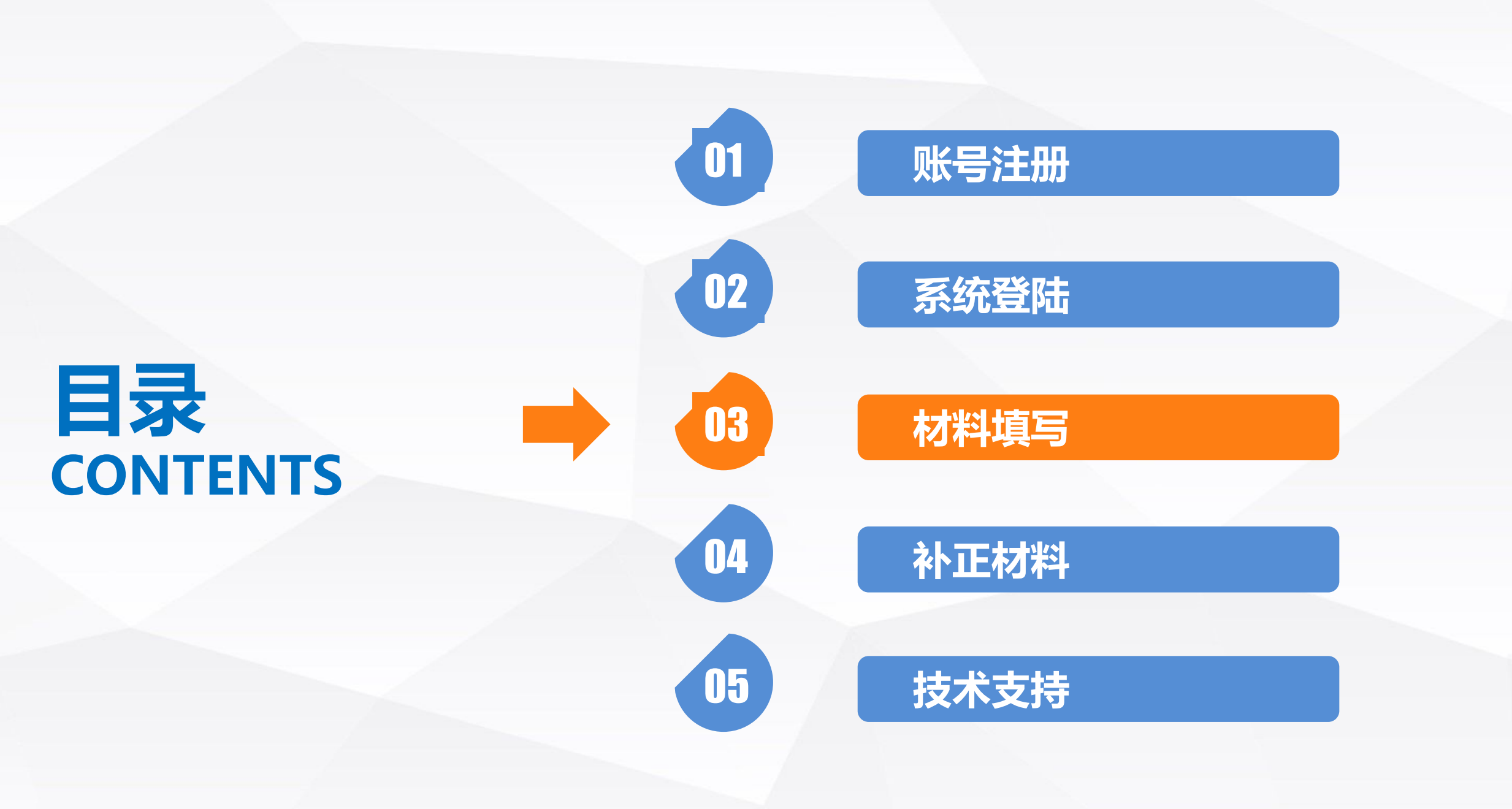

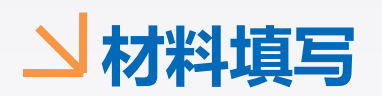

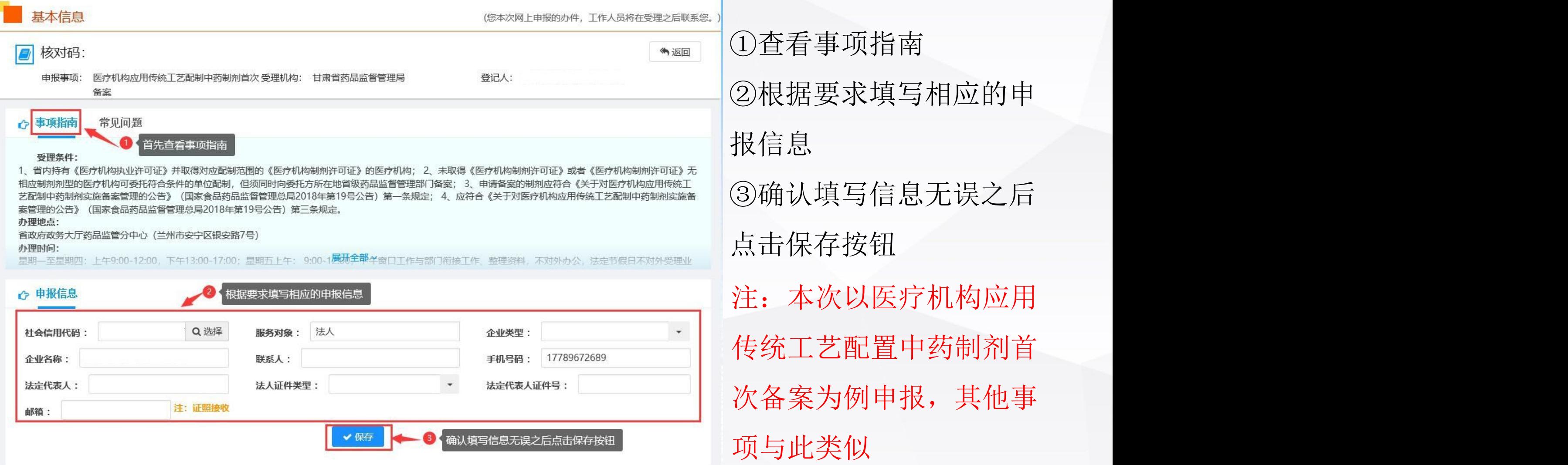

![](_page_12_Picture_0.jpeg)

![](_page_12_Picture_14.jpeg)

![](_page_13_Picture_0.jpeg)

![](_page_13_Picture_24.jpeg)

①首先选择第一张表 ②根据实际情况及要求填 写申报材料 ③确认所填写信息无误后 点击保存按钮

![](_page_14_Picture_0.jpeg)

![](_page_14_Picture_14.jpeg)

![](_page_15_Picture_0.jpeg)

![](_page_15_Picture_17.jpeg)

![](_page_16_Picture_0.jpeg)

![](_page_16_Picture_15.jpeg)

![](_page_17_Picture_0.jpeg)

![](_page_17_Figure_1.jpeg)

![](_page_18_Picture_0.jpeg)

• 内控制剂标准及起草说明

![](_page_18_Picture_41.jpeg)

新建

■ 质量研究的试验资料及文献资料

新建

### **N材料填写**

![](_page_19_Figure_1.jpeg)

①点击选择文件上传按钮 进行附件的上传 ②也可以使用外部共享的 数据进行上传 ③也可以复用之前上传过 的文件

![](_page_20_Picture_0.jpeg)

重要提示 (系统正在试运行, 如遇到问题, 请联系技术人员。电话: 0931-7617990 0931-7618101) vH  $\vert$ a 核对码: (有)反回 登记人: 申报事项: 医疗机构应用传统工艺配制中药制剂首次受理机构: 甘肃省药品监督管理局 备室 若确认信息无误可以点击上报 ← 事项指南 常见问题 受理条件: 1、省内持有《医疗机构执业许可证》并取得对应配制范围的《医疗机构制剂许可证》的医疗机构; 2、未取得《医疗机构制剂许可证》或者《医疗机构制剂许可证》无

相应制剂剂型的医疗机构可委托符合条件的单位配制,但须同时向委托方所在地省级药品监督管理部门备案; 3、申请备案的制剂应符合《关于对医疗机构应用传统工 艺配制中药制剂实施备案管理的公告》(国家食品药品监督管理总局2018年第19号公告)第一条规定; 4、应符合《关于对医疗机构应用传统工艺配制中药制剂实施备 案管理的公告》(国家食品药品监督管理总局2018年第19号公告)第三条规定。

办理地点:

省政府政务大厅药品监管分中心 (兰州市安宁区银安路7号)

办理时间:

星期—至星期四:上午9:00-12:00、下午13:00-17:00:星期五上午: 9:00-1**展师全部**坐窗口工作与部门衔接工作。整理资料,不对外办公,法定节假日不对外受理业

![](_page_20_Picture_83.jpeg)

①依次点击新建按钮按照 要求将附件信息进行上传 ②若过程中发现有问题可 以点击编辑修改 ③待所有文件都上传之后 确认信息无误方可点击上 报

![](_page_21_Picture_0.jpeg)

![](_page_21_Picture_24.jpeg)

上报之后可以看到状态为 已上报,并且会自动生成 一个核对码,也可以在这 个页面中查看、打印、下 载申报材料信息

![](_page_22_Figure_0.jpeg)

![](_page_23_Picture_0.jpeg)

![](_page_23_Picture_1.jpeg)

# 甘肃政务服务网首页,选择法 人用户登录,输入用户名、密 码、验证码,点击登录

![](_page_24_Picture_0.jpeg)

省直单位

 $\vee$ 

省政府政务大厅

市州县区 ∨

个人办事 首页 法人办事 部门事项 政务超市 旗舰店 阳光政务  $\bullet$ (R) 您已成功登录! **Z**o 务服务平台 里 區 用户登录 用户名: 用户类型: 法人 Bà 点击进入 فامعال فلعبا 进度查询 进入用户中心  $\bullet\bullet\bullet$ ● 便民服务 查看更多>> 园 風 私  $\mathbb{B}$  $\overline{\mathbb{O}}$ EG 住房公积金查 统一公共支付 企业注销一网 高校毕业生报 生育登记 预约挂号 平台 办 到登记 询  $\mathbf{E}$ 隐  $\sqrt{100}$ 国  $\mathbb{C}$  $F =$ 

## 登录成功之后找到上方的法人 办事,点击进入法人办事栏目

![](_page_25_Picture_0.jpeg)

![](_page_25_Figure_1.jpeg)

①进入法人办事栏目 ②点击部门右侧向下的箭头 ③在下面找到省药监局,点 击进入

![](_page_26_Picture_0.jpeg)

![](_page_26_Figure_1.jpeg)

①可以在输入框内输入自 己需要补正的事项名称然 后点击查询 ②如果事项名称后面有向 下的箭头表示有子事项, 可以点击箭头查看 ③也可以通过翻页的方式 查看需要补正的事项,然 后点击在线办理

## **N补正材料**

![](_page_27_Picture_21.jpeg)

#### **N补正材料**

在线办理 在办申请 历史申请

企业人员信息 许可证信息查询

#### 重要提示

(系统正在试运行, 如遇到问题, 请联系技术人员。电话: 0931-7617990 0931-761810

#### 补正意见: 补正材料

![](_page_28_Picture_56.jpeg)

①点击修改进行申请表的 修改 おおところ いっとう

②点击补正进行附件修改 ③点击补正进行附件修改 ④确认补正所填写的信息

### 无误后方可点击提交再次

上报

![](_page_29_Figure_0.jpeg)

![](_page_30_Picture_0.jpeg)

# QQ群: 1016346004

# 电话:0931-7617990

# 0931-7618101

![](_page_31_Picture_0.jpeg)

![](_page_31_Picture_1.jpeg)

![](_page_31_Picture_2.jpeg)